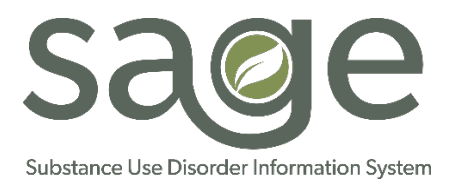

# **LA County Substance Abuse and Prevention Control**

### **Sage Help Desk "ServiceNow" Portal Instructions**

Overview: Below are the steps to access the Sage Help Desk "ServiceNow" Portal and reset your ServiceNow Portal Password.

#### ServiceNow Portal:

ServiceNow Portal**:** <https://netsmart.service-now.com/plexussupport> Username**:** Company Email address Password**:** Issued during account creation

#### Accessing ServiceNow Portal:

- 1. Navigate to the Netsmart ServiceNow Portal
- 2. [https://netsmart.service-now.com/plexussupport\](https://netsmart.service-now.com/plexussupport/)
- 3. Select login in the top right of screen
- 4. The login page will appear

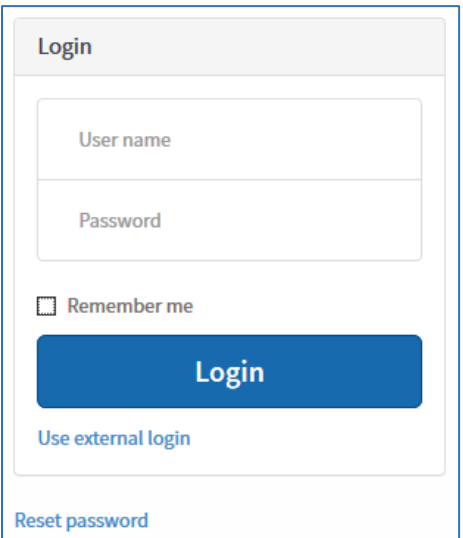

- 5. Enter your username **(email all lower case)**
- 6. Enter your password
- 7. Click Login

LA County SAPC ServiceNow Portal Access Guide (6/15/2018) Page 1 of 2

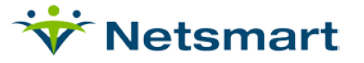

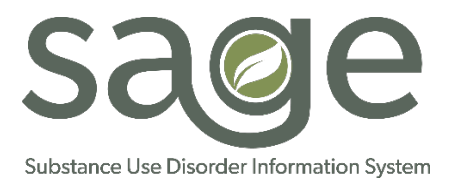

## Resetting ServiceNow Portal Password:

- 1. First navigate to the Netsmart ServiceNow Portal
- 2. [https://netsmart.service-now.com/plexussupport\](https://netsmart.service-now.com/plexussupport/)
- 3. Select login in the top right of screen
- 4. The login page will appear

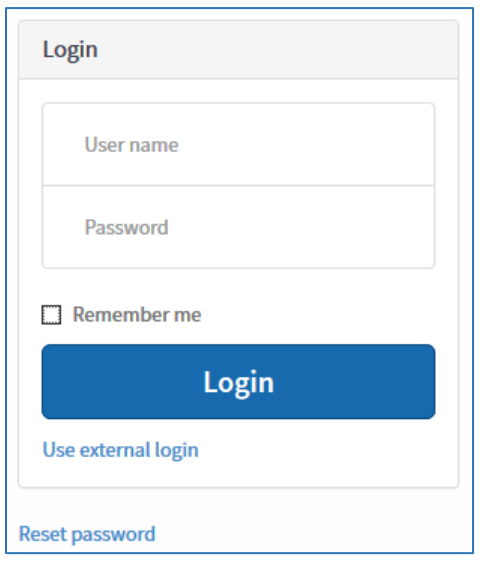

- 5. Select Reset password link
- 6. Enter your username
- 7. Click next

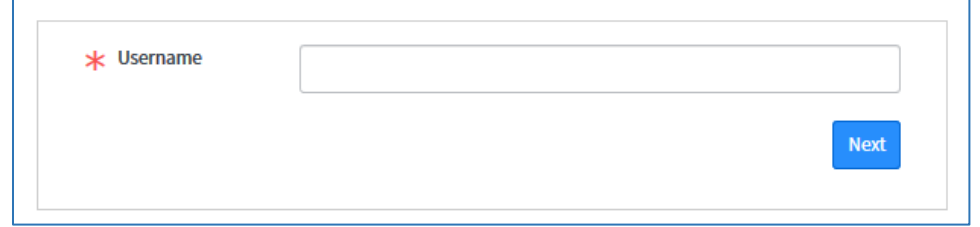

- 8. An email will be sent to the address associated with your account
- 9. Click the link provided within the email to change password

LA County SAPC ServiceNow Portal Access Guide (6/15/2018) Page 2 of 2

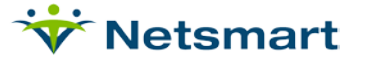